平成 27年4月10日

お得意様各位 システムサービス課 福 生 市 牛 浜 1 0 4

System-V 平成26年度第2弾新法人税申告書システムの再更新について

拝啓 時下ますますご清栄のこととお慶び申し上げます。平素は格別のお取引を賜り誠にあり がとうございます。

平成27年3月23日更新の『平成26年度第2弾新法人税申告書システム(平成26年10月1日以後開始 事業年度分)』におきまして、別表5-2の3[2]中間申告分の計算改善を行い、再度更新しましたの でお知らせ致します。

※電子申告システムをお持ちのお客様へ平成27年3月30日にFAXした、「法人税申告書変換不具 合」についての修正です。電子申告システムの修正はございません。

ネット更新は、平成27年4月13日AM10:00から更新が可能です。

なお、前回(平成27年3月23日)の更新作業をまだ行っていない場合、マルチウィンドウ端末及び、 電子申告環境設定更新がございます。前回発送の更新手順をご確認の上、更新作業を行って下さい。

- ・3月24日のプログラム更新後、今回の更新までの間に電子申告を行ったデータにつ きましては、 110 | Enter | で起動する「平成26年」プログラムで別表5-2の3[2] 中間申告分の金額を必ず確認して下さい。
- •すでに「110 | \* を押して「平成26年第2弾」を選択して入力したデータがございま したら、別表5-2の3[2]中間申告分の金額を必ず確認して下さい。

つきましては同封の資料を参照に更新作業を行って頂きますようお願い申し上げます。

今後とも倍旧のお引き立ての程、宜しくお願い申し上げます。

敬具

送付資料目次

※改正保守のご加入(未納含む)及びご注文にもとづき、以下の内容を同封しております。

送付プログラム

プログラムの送付はございません。ネット更新をお願い致します。

取扱説明書

http://www.ss.tatemura.com/ より確認できます。

案内資料

・ System-Vネット更新作業手順 及びバージョンNo.一覧 ・・・・・・・1~2

- 送付内容のお問い合わせ先

送付内容に関するお問い合わせにつきましては、サービス課までご連絡下さいます ようお願いします。 尚、保守にご加入のお客様はフリーダイヤルをご利用下さい。

TEL  $042-553-5311$  (AM10:00~12:00 PM1:00~3:30)  $FAX$  042-553-9901

プログラム等のネット更新をご希望のお客様には、弊社システムに更新があった場合マルチ ウィンドウ端末起動時に以下のメッセージを表示するようになっております。

> プログラム更新 〇〇 個のファイルが新しくなっています<br>- 1000番の4で更新できます \*\*\* 以上を読んだら Enter を押してください \*\*\*■

また、同時に更新内容につきましては、あらかじめご登録いただいているメールアドレスに 更新のお知らせを送信致します。

上記メッセージを表示した場合、System-Vの更新(サーバー側)及び電子申告の環境更新(各端末 側)がございますので、以下の作業手順に従って更新作業を行って下さい。 ※今回はSystem-Vの更新(サーバー側)のみです。

サーバーの更新方法

① [F10]データ変換より、[1000]UP(更新)を選択します。

**MART GIRE** < 緊那サブメニュー >> 平成 年 月 日<br>PME 1/2 初期メニューより F10 データ変換を選択 [F10] データ変換 します。[1000] UP(更新)を呼び出します。  $79.5 - 1$ [01000] UP (更新) 1000701 世界データ 無土 | 1000 | | Enter | を押します。 [00089] パックアップ<br>[00189] 埋末へのパックアップ [00076] GPデータ 削除<br>[00078] GPデータ 搬出<br>[00079] GPデータ 搬入 [00880] 電子単音システム [00030] 仕訳データメール送信<br>[00031] 仕訳データメール受信 focoad 作用 仕訳データ<del>ゆ</del>ス | 年度指定 ●無 ◎有 008 [1:00/50] CENE | 1:0 7 | 1:2 カ | 7:2 カ | 1:30 m | 1:00 0 | 1:00 0 | 财森s<sup>-</sup>1-(/dev/nts/2) ② 左図の画面を表示します、 \*\*\*\*\* プログラム更新を行います \*\*\*\*\*\* Root の パスワードを入れてエンターを押して下さい Enter を押します。 Password : root (rootは入力しません) root は消さないように注意して下さい。 ※パスワードを消した場合エラーを表示します。 \*\*\*\*\* プログラム更新を行います \*\*\*\*\* Root の パスワードを入れてエン<mark>ン</mark>を押して下さい Password : oot. Not root password \*\*\*\*\* プログラム更新を行います \*\*\*\*\*\* Root の パスワードを入れてエンターを押して下さい Password : root ③ 左図の画面を表示します。 \*\*\*\*\*\* 更新元を指定してください \*\*\*\*\*\* 『4』インターネット自動更新を選択します。 1: ホストサーバの フロッピー<br>2: ホストサーバの CD<br>3: 端木の FD/CD<br>4: インターネット更新<br>5: ファイルからの更新 |4| Enter と押します。  $No... 4$ 

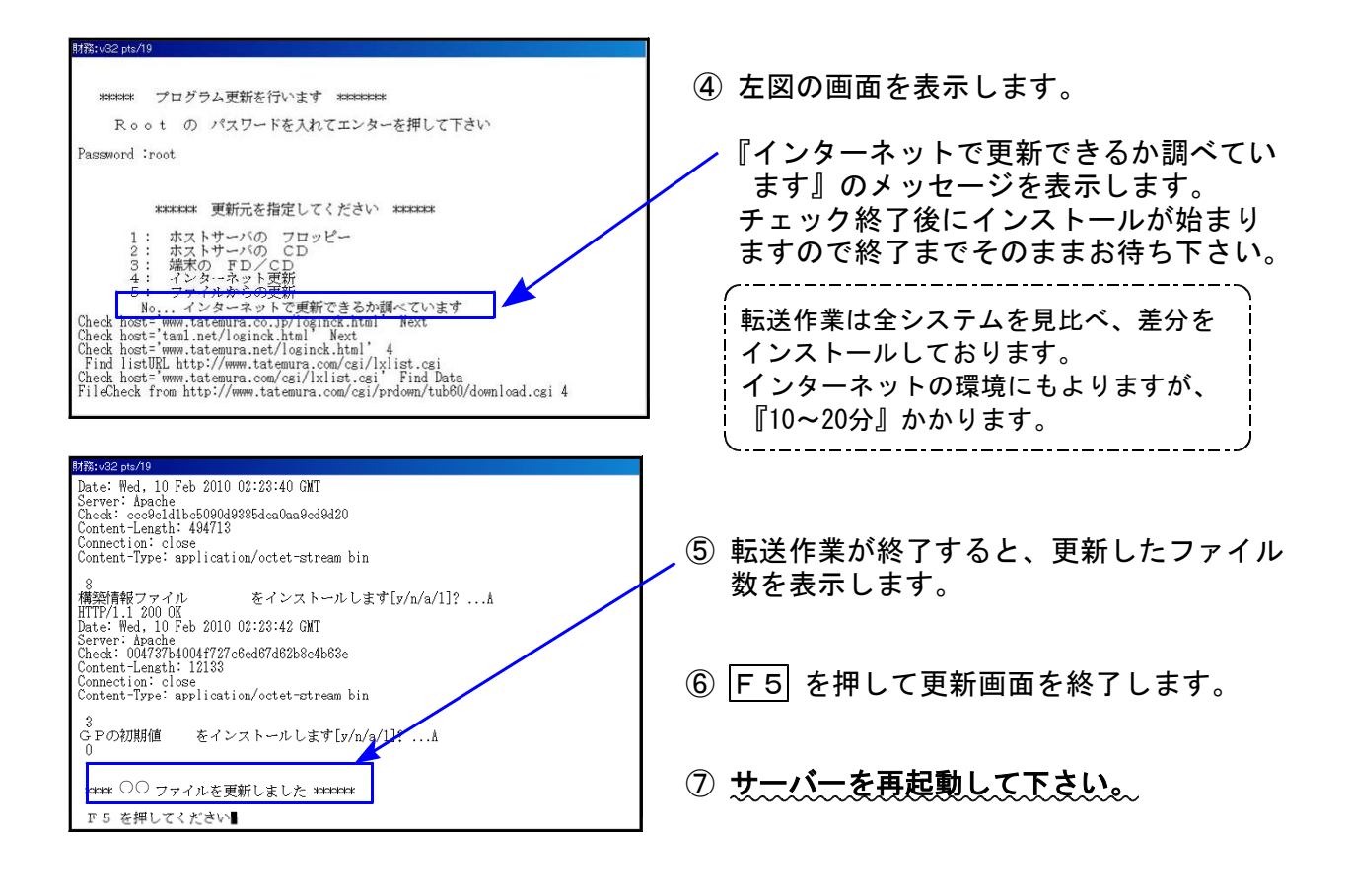

※前回(平成27年3月23日)の更新作業をまだ行っていない場合※ マルチウィンドウ端末更新、電子申告環境設定更新がございます。 前回発送の更新手順をご確認の上、更新作業を行って下さい。

## 転送後のバージョン確認

下記のプログラムは F9(伸告·個人·分析)の1頁目に表示します。

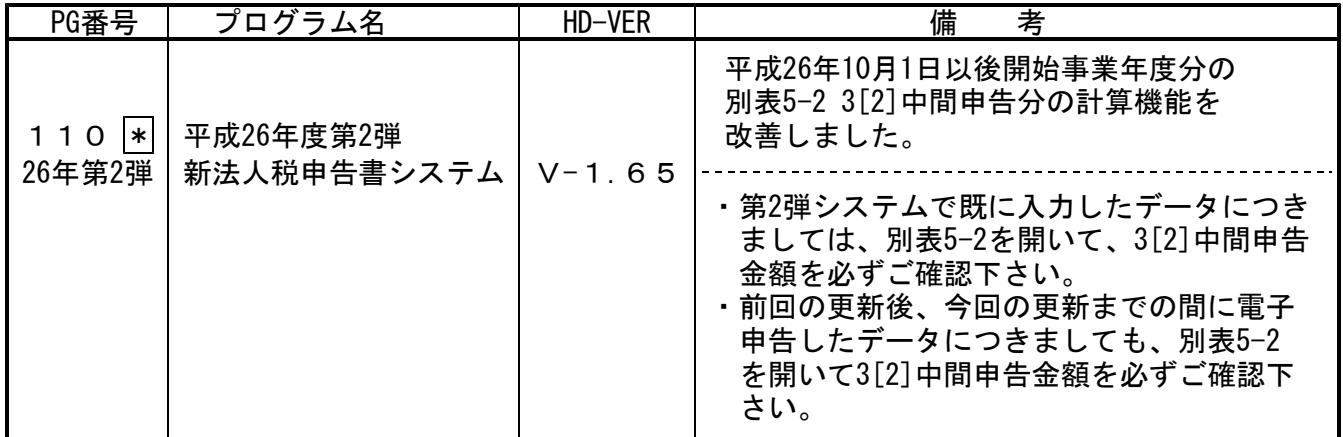